# **Instalace ze ŽIVÉHO datového nosiče**

Oficiální dokumentace pro Mageiu

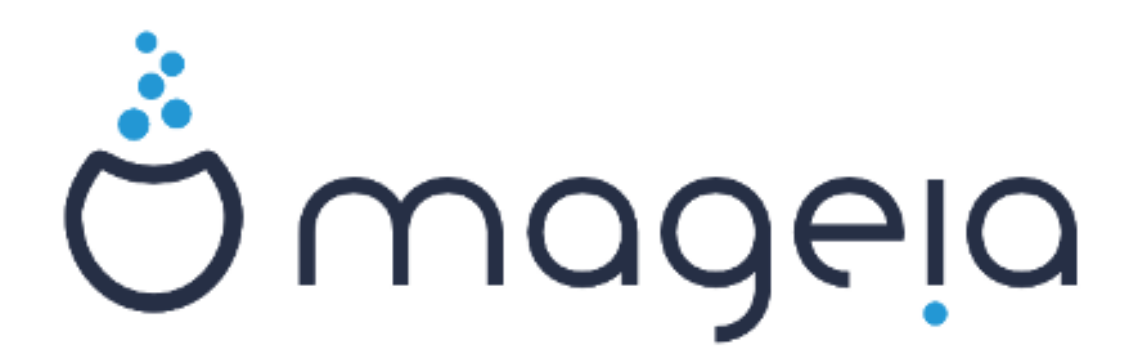

Texty a snímky obrazovky v této příručce jsou dostupné pod licencí CC BY-SA 3.0 <http://creativecommons.org/licenses/by-sa/3.0/>.

Tato příručka byla vytvořena s pomocí [Calenco CMS \[http://](http://www.calenco.com) [www.calenco.com](http://www.calenco.com)] vyvinutého [NeoDoc](http://www.neodoc.biz) [<http://www.neodoc.biz>]em.

Byl napsán dobrovolníky v jejich volném čase. Spojte se, prosím, s [Dokumentačním týmem](https://wiki.mageia.org/en/Documentation_team) [[htt](https://wiki.mageia.org/en/Documentation_team)[ps://wiki.mageia.org/en/Documentation\\_team\]](https://wiki.mageia.org/en/Documentation_team), pokud byste chtěli pomoci tuto příručku vylepšit.

# **Instalace ze ŽIVÉHO datového nosiče**

# **Obsah**

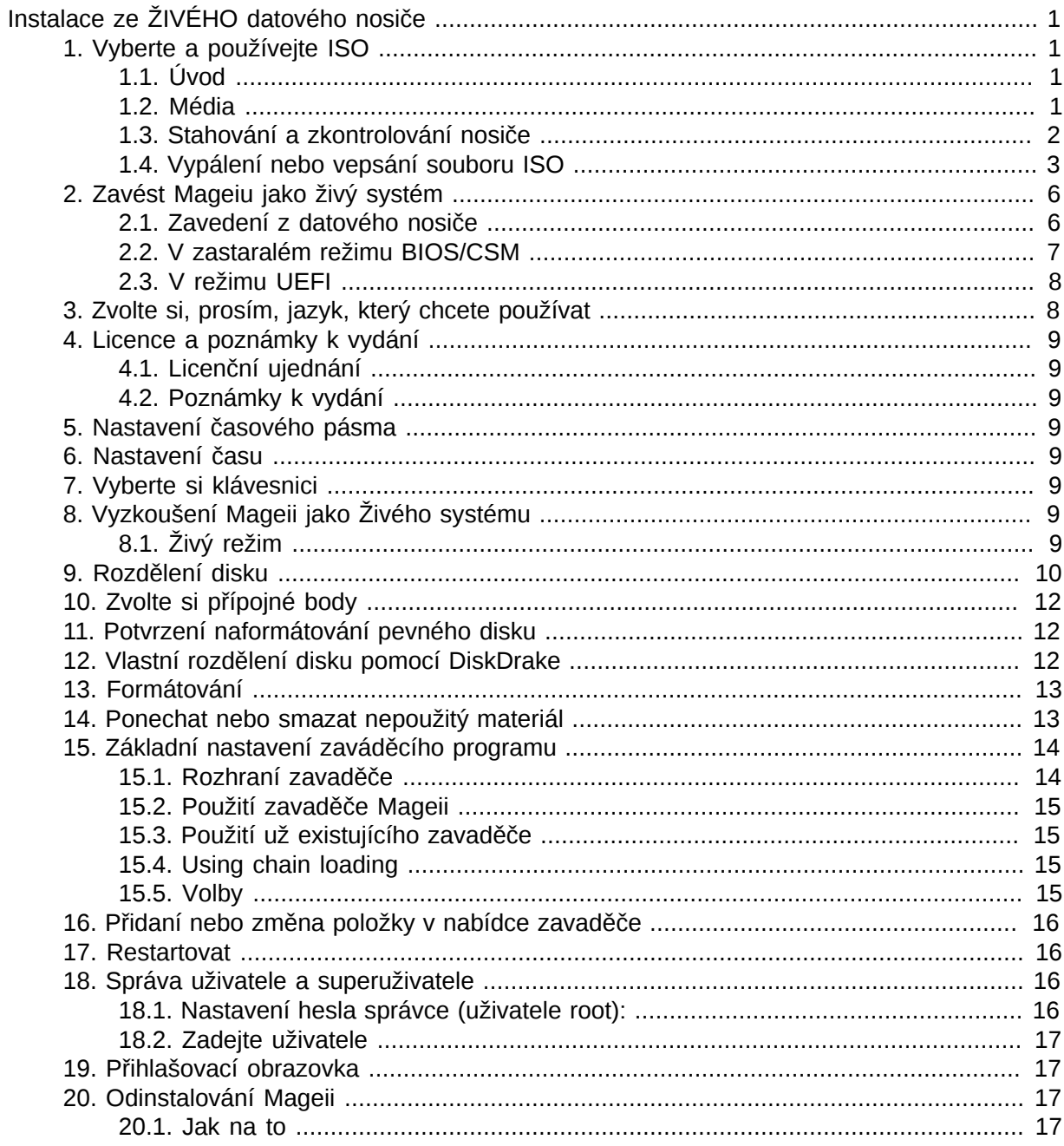

# <span id="page-3-0"></span>*Instalace ze ŽIVÉHO datového nosiče*

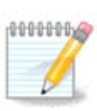

Nikdo se nepotká se všemi instalačními obrazovkami, které vidíte v této příručce. Kterou obrazovku uvidíte, záleží na vašem vybavení počítače a na volbách, které učiníte během instalace.

# <span id="page-3-1"></span>*1. Vyberte a používejte ISO*

### <span id="page-3-2"></span>*1.1. Úvod*

Mageia je šířena cestou obrazů ISO. Tato stránka vám pomůže vybrat, který obraz vyhovuje vašim potřebám.

Jsou tu dvě rodiny nosičů:

- Klasický instalátor: Po zavedení z nosiče bude následovat postup dovolující výběr toho, co chcete nainstalovat a jak nastavit váš cílový systém. Toto vám dává tu největší pružnost pro vašim potřebám přizpůsobenou instalaci. Přesně řečeno jde o možnost výběru, které prostředí pracovní plochy si nainstalujete.
- ŽIVÝ nosič dat: Můžete zavést nosič ve skutečném systému Mageia bez jeho instalace, abyste viděli, co dostanete po instalaci. Proces instalace je jednodušší, ale dostanete méně možností výběru.

Podrobnosti jsou uvedeny v dalších částech.

### <span id="page-3-3"></span>*1.2. Média*

#### *1.2.1. Definice*

Zde je médiem (nosičem) obrazový soubor ISO, který vám umožňuje instalovat a/nebo aktualizovat Mageiu a při rozšíření jakoukoli fyzickou podporu, na kterou je soubor ISO zkopírován.

Můžete je najít [zde](http://www.mageia.org/en/downloads/) [[http://www.mageia.org/en/downloads/\]](http://www.mageia.org/en/downloads/).

#### *1.2.2. Klasické instalační nosiče*

#### *1.2.2.1. Běžné vlastnosti*

- Tyto soubory ISO používají tradiční instalátor nazvaný drakx.
- Dokáží udělat čistou instalaci nebo aktualizovat z předchozích vydání.
- Různé nosiče pro 32 nebo 64 bitové architektury.
- Některé nástroje jsou dostupné na uvítací obrazovce: Záchranný systém, paměťový test, nástroj na zjištění hardware.
- Každé DVD obsahuje mnohá dostupná prostředí pracovní plochy a jazyky.
- Během instalace vám bude dána volba přidat si nesvobodný software.

### *1.2.3. Živé nosiče*

#### *1.2.3.1. Běžné vlastnosti*

• Mohou být použity na obhlídku distribuce bez jejího nainstalování na pevný disk i na volitelné nainstalování Mageii na váš pevný disk.

- Každé ISO obsahuje pouze jedno grafické prostředí (KDE Plasma, GNOME nebo Xfce)
- Různé nosiče pro 32 nebo 64 bitové architektury.
- **Živé soubory ISO mohou být použity jen na vytvoření čistých instalací, nemohou být použity na aktualizaci z předchozích vydání.**
- Obsahují nesvobodný software.

#### *1.2.3.2. Živé DVD Plasma*

- Pouze KDE Plasma.
- Všechny jazyky jsou přítomny.
- Pouze 64 bitová architektura.

#### *1.2.3.3. Live DVD GNOME*

- Jen prostředí pracovní plochy GNOME.
- Všechny jazyky jsou přítomny.
- Pouze 64 bitová architektura

#### *1.2.3.4. Živé DVD Xfce*

- Pouze Xfce.
- Všechny jazyky jsou přítomny.
- 32 nebo 64 bitová architektura.

### *1.2.4. Jen zaváděcí nosiče CD*

#### *1.2.4.1. Běžné vlastnosti*

- Každý z nich je malý obraz, který neobsahuje víc než to, co je třeba pro nastartování drakx instalátoru a nalezení drakx-instalátoru-části2 a dalších balíčků, které jsou potřebné pro pokračování a dokončení instalace. Tyto balíčky mohou být na pevném disku v PC, na místním disku, na místní síti anebo na internetu.
- Tyto nosiče jsou velmi lehké (menší než 100 MB) a jsou vhodné, když je přenosové pásmo příliš malé na stáhnutí plného DVD, když PC nemá DVD mechaniku anebo když PC nedokáže nastartovat ze zařízení USB.
- Různé nosiče pro 32 nebo 64 bitové architektury.
- Jen anglický jazyk.

#### *1.2.4.2. netinstall.iso*

• Obsahuje jen svobodný software, pro ty lidi, kteří upřednostňují nepoužívat nesvobodný software.

### *1.2.4.3. netinstall-nonfree.iso*

• Obsahuje nesvobodný software (většinou ovladače, kodeky...) pro lidi, kteří jej potřebují.

### <span id="page-4-0"></span>*1.3. Stahování a zkontrolování nosiče*

### *1.3.1. Stažení*

Pokud iste si už vybrali váš soubor ISO, můžete ho stáhnout buď pomocí http nebo BitTorrentu. V obou případech vám okno podává pár informací, jako jsou použitý zrcadlový server a příležitost ke změně, pokud je přenosová rychlost příliš nízká. Pokud je vybráno http, můžete uvidět i něco takového

md5sum a sha1sum jsou nástroje ke zkontrolování neporušenosti souboru ISO. Jeden z nich si ponechejte pro budoucí použití. Potom se objeví tomuto podobné okno:

Zaškrtněte přepínací tlačítko Uložit soubor.

#### *1.3.2. Ověřování neporušenosti stáhnutého nosiče*

Oba kontrolní součty jsou hexadecimální čísla vypočítaná algoritmem ze souboru, který má být stáhnut. Když tyto algoritmy požádáte o přepočítání tohoto čísla z vašeho stáhnutého souboru, buď dostanete stejné číslo a váš stáhnutý soubor je neporušený, nebo se číslo odlišuje a máte poškozený soubor. Poškození nabádá k tomu, že byste se měli pokusit stáhnout ISO znovu nebo pokusit o opravu pomocí BitTorrentu.

Otevřete konzoli, netřeba být superuživatelem (root), a:

- pro použití md5sum, napište: [sam@localhost]\$ **md5sum cesta/k/obrazovému/souboru.iso**.

- pro použití sha1sum, napište: [sam@localhost]\$ **sha1sum cesta/k/obrazovému/souboru.iso**.

a porovnejte získané číslo z vašeho počítače (možná na ně budete muset chvilku počkat) s číslem daným Mageiou. Například:

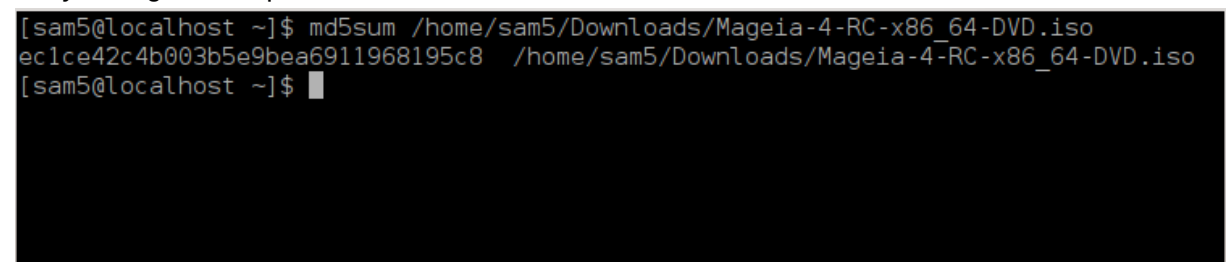

### <span id="page-5-0"></span>*1.4. Vypálení nebo vepsání souboru ISO*

Zkontrolované ISO může být nyní vypáleno na CD nebo DVD anebo vepsané (zapsané) na zařízení USB. Tyto operace nejsou obyčejným kopírováním a cílí k vytvoření zaveditelného nosiče.

#### *1.4.1. Vypálení souboru ISO na CD/DVD*

Použijte kterýkoli vypalovací program, který si přejete, ale ujistěte se, že vypalovací zařízení je správně nastaveno na **vypálit obraz**, jelikož vypálit data anebo soubory není správné. Více infor-mací je na [Mageia wiki](https://wiki.mageia.org/en/Writing_CD_and_DVD_images) [[https://wiki.mageia.org/en/Writing\\_CD\\_and\\_DVD\\_images\]](https://wiki.mageia.org/en/Writing_CD_and_DVD_images).

#### *1.4.2. Zapsat ISO na USB flash*

Všechny soubory ISO Mageii jsou hybridy, což znamená, že je můžete 'vepsat' (zapsat) na zařízení USB, a potom je použít na zavedení a instalaci systému.

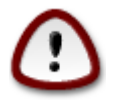

"vepsání" (zapsání) obrazu na flashové zařízení zničí jakýkoli předešlý souborový systém na zařízení; všechna ostatní data budou ztracena a kapacita oddílu bude zmenšena na velikost obrazu.

Pro obnovu původní kapacity, musíte znovu předělat oddíl zařízení USB a naformátovat ho.

*1.4.2.1. Použitím grafického nástroje v Mageii*

Můžete použít grafický nástroj, jakým je **IsoDumper** [https://wiki.mageia.org/en/IsoDumper\_Writing ISO images on USB sticks]

*1.4.2.2. Použitím grafického nástroje ve Windows*

Můžete vyzkoušet:

- - [Rufus](http://rufus.akeo.ie/?locale=sk_SK) [[http://rufus.akeo.ie/?locale=sk\\_SK\]](http://rufus.akeo.ie/?locale=sk_SK) použitím volby "obraz ISO";
- - [Win32 Disk Imager](http://sourceforge.net/projects/win32diskimager) [[http://sourceforge.net/projects/win32diskimager\]](http://sourceforge.net/projects/win32diskimager)

*1.4.2.3. Použitím příkazového řádku v systému GNU/Linux*

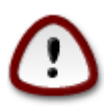

Je potenciálně "nebezpečné" dělat to ručně. Riskujete, že přepíšete diskový oddíl, zadáte-li nesprávně ID zařízení.

Též můžete použít nástroj dd v konzoli:

- 1. Otevřete konzoli
- 2. Staňte se superuživatelem (rootem) použitím příkazu **su -** (nezapomeňte na koncovou pomlčku '-')

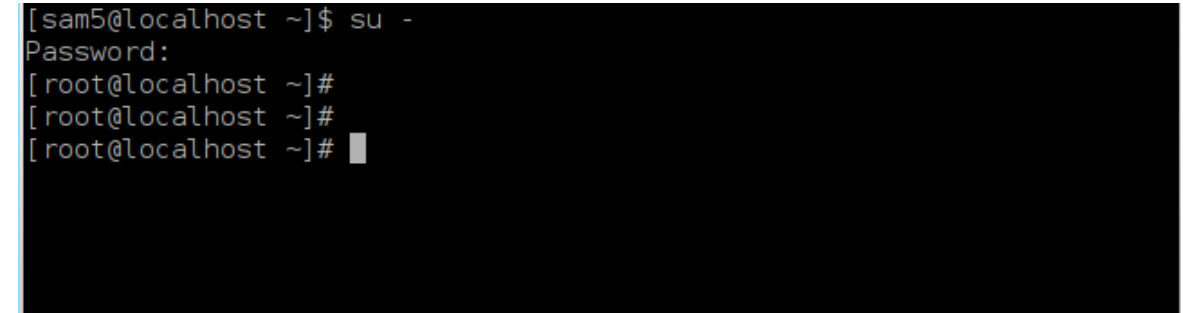

- 3. Vsuňte vaše zařízení USB (nepřipojujte je příkazem mount, což znamená, neotevírejte žádný program nebo správce souborů, který by ho mohl zpřístupnit nebo z něho číst)
- 4. Použijte příkaz **fdisk -l**

 $[root@localhost \sim 1# fdisk -1]$ 

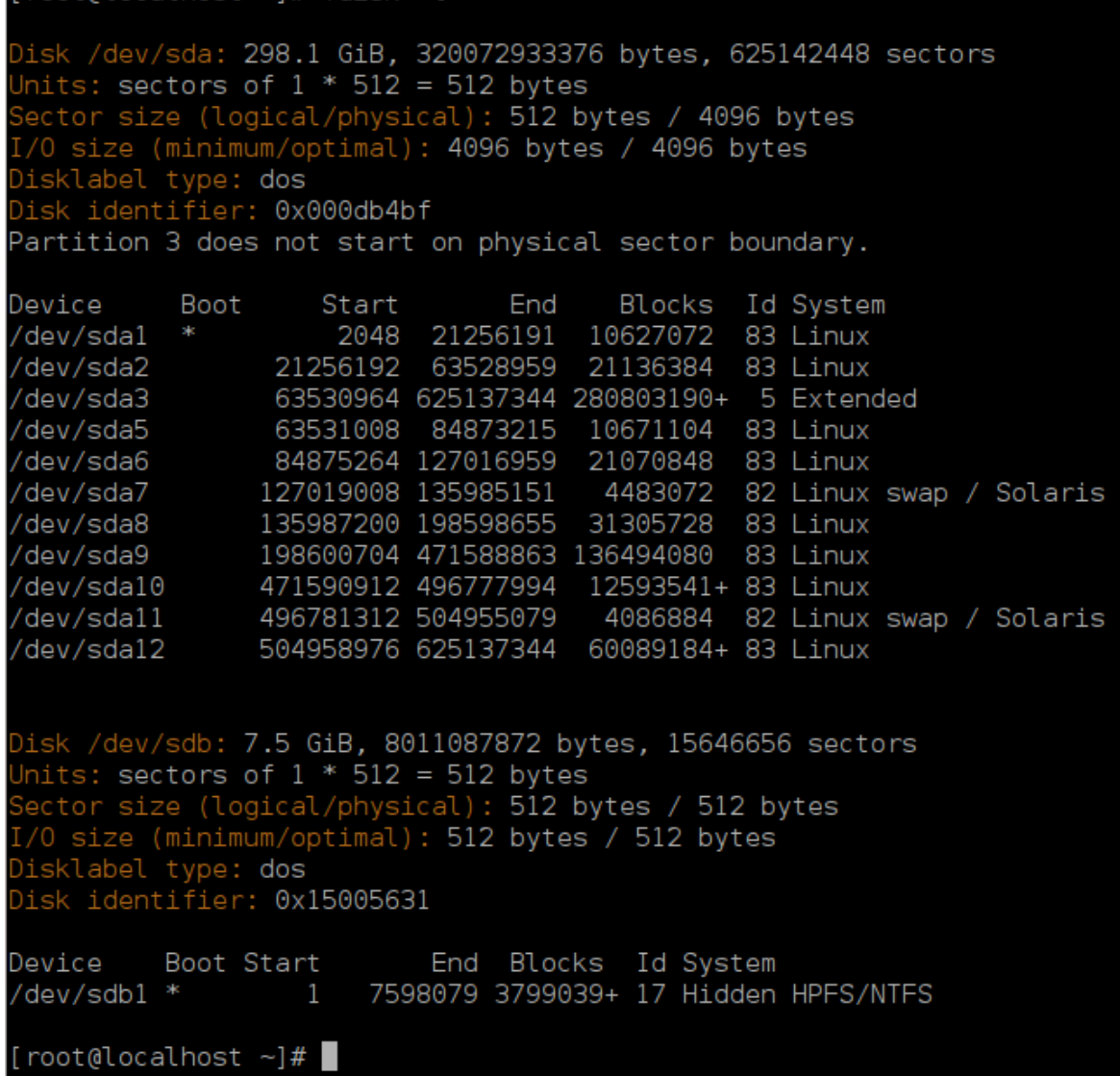

Případně můžete získat název zařízení příkazem dmesg: na konci, vidíte název zařízení začínající na *sd*, a *sdd* v tomto případě:

```
[72594.604531] usb 1-1: new high-speed USB device number 27 using
 xhci_hcd
[72594.770528] usb 1-1: New USB device found, idVendor=8564,
 idProduct=1000
[72594.770533] usb 1-1: New USB device strings: Mfr=1, Product=2,
 SerialNumber=3
[72594.770536] usb 1-1: Product: Mass Storage Device
[72594.770537] usb 1-1: Manufacturer: JetFlash
[72594.770539] usb 1-1: SerialNumber: 18MJTWLMPUCC3SSB
[72594.770713] usb 1-1: ep 0x81 - rounding interval to 128 microframes,
 ep desc says 255 microframes
[72594.770719] usb 1-1: ep 0x2 - rounding interval to 128 microframes,
 ep desc says 255 microframes
[72594.771122] usb-storage 1-1:1.0: USB Mass Storage device detected
[72594.772447] scsi host8: usb-storage 1-1:1.0
```
**[72595.963238] scsi 8:0:0:0: Direct-Access JetFlash Transcend 2GB 1100 PQ: 0 ANSI: 4 [72595.963626] sd 8:0:0:0: [sdd] 4194304 512-byte logical blocks: (2.14 GB/2.00 GiB) [72595.964104] sd 8:0:0:0: [sdd] Write Protect is off [72595.964108] sd 8:0:0:0: [sdd] Mode Sense: 43 00 00 00 [72595.965025] sd 8:0:0:0: [sdd] No Caching mode page found [72595.965031] sd 8:0:0:0: [sdd] Assuming drive cache: write through [72595.967251]** *sdd***: sdd1 [72595.969446] sd 8:0:0:0: [sdd] Attached SCSI removable disk**

- 5. Najděte název zařízení pro vaše zařízení USB (podle jeho velikosti), například /dev/sdb na obrázku výše, je to zařízení 8GB USB.
- 6. Vložte příkaz: # **dd if=cesta/k/ISO/souboru of=/dev/sdX bs=1M**

kde X=název vašeho zařízení, např. /dev/sdc

Příklad: # **dd if=/home/uživatel/Stahování/Mageia-6-x86\_64-DVD.iso of=/ dev/sdb bs=1M**

- 7. Vložte příkaz: # **sync**
- 8. Odpojte vaše zařízení USB. Je hotovo.

# <span id="page-8-0"></span>*2. Zavést Mageiu jako živý systém*

### <span id="page-8-1"></span>*2.1. Zavedení z datového nosiče*

### *2.1.1. Z disku*

Systém můžete zavést z nosiče, na který jste vypálili svůj obrazový soubor (CD, DVD...). Obyčejně jej stačí jen vložit do vaší CD/DVD mechaniky, aby zavaděč spustil instalaci automaticky po restartu počítače. pokud se to nestane, možná potřebujete přenastavit BIOS anebo stisknout jednu klávesu, která vám nabídne vybrat si zařízení, ze kterého se počítač zavede.

Podle toho, jaké máte vybavení počítače a jak je nastaveno, objeví se buď jedna anebo druhá ze dvou níže uvedených obrazovek.

#### *2.1.2. Ze zařízení USB*

Počítač můžete spustit ze zařízení USB, na kterém je zaznamenán obraz ISO. Vzhledem k nastavení vašeho BIOSu se počítač možná už zavádí přímo ze zařízení USB zastrčeného v přípojném místě (portu) počítače. Pokud se tak neděje, možná potřebujete přenastavit BIOS anebo stisknout jednu klávesu, která vám nabídne výběr zařízení, z něhož se počítač spustí.

### <span id="page-9-0"></span>*2.2. V zastaralém režimu BIOS/CSM*

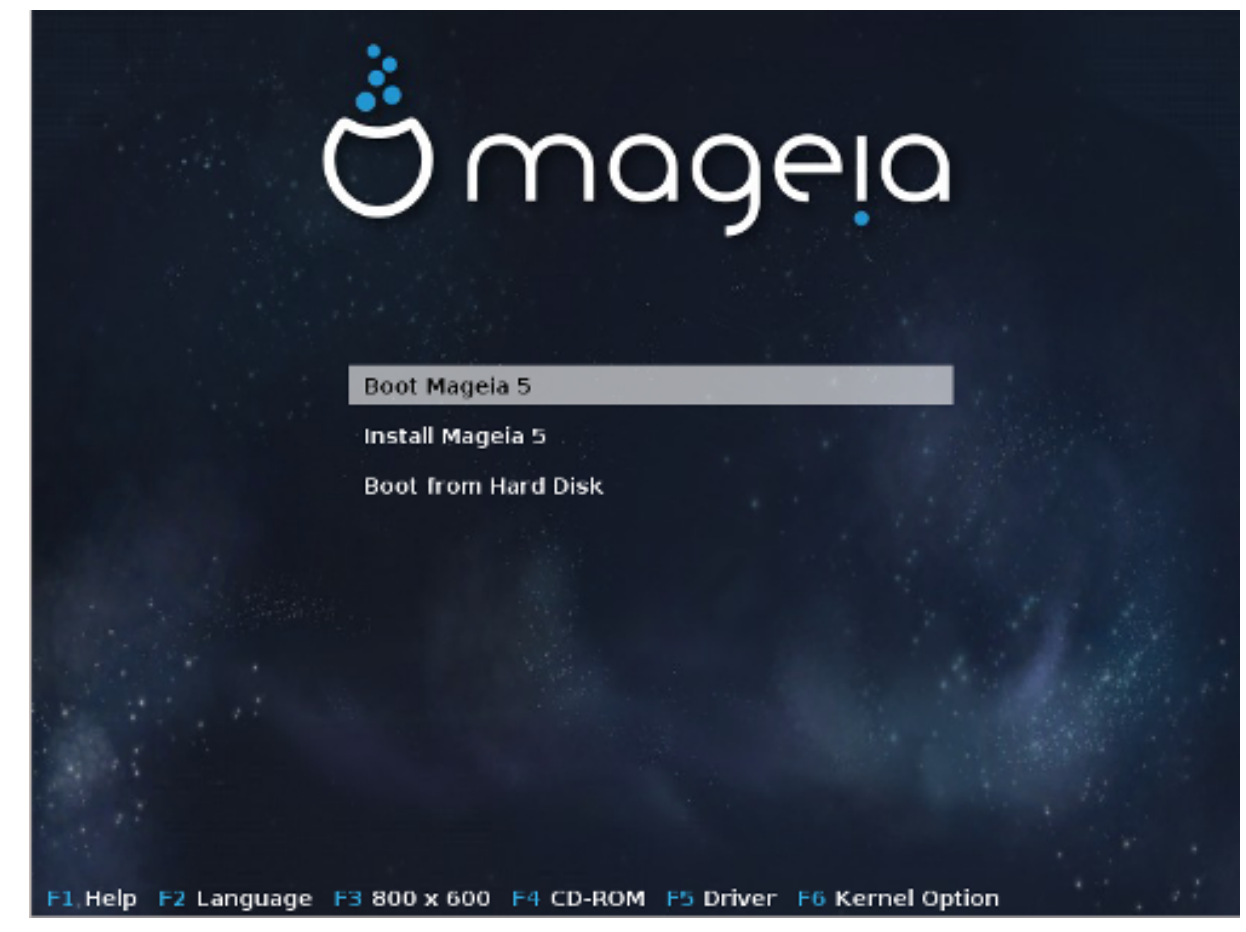

První obrazovka během spouštění v režimu BIOS

V prostřední nabídce máte volbu mezi třemi činnostmi:

- Zavést Mageiu: Toto znamená, že Mageia 5 se spustí z připojeného nosiče (CD/DVD anebo zařízení USB) bez jakéhokoli zapisování na disk, takže očekávejte velmi pomalý systém. Jakmile se zavádění dokončí, můžete přikročit i k instalací na pevný disk.
- Nainstalovat Mageiu: Tato volba Mageiu přímo nainstaluje na pevný disk.
- Spustit z pevného disku: Tato volba dovoluje systém zavést z pevného disku, tak jako obyčejně, když není připojen žádný datový nosič (CD/DVD anebo zařízení USB). (nepracuje s Mageiou 5).

Ve spodní nabídce jsou Volby zavedení systému:

- F1 Nápověda. Vysvětluje volby "splash", "apm", "acpi" a "Ide"
- F2 Jazyk. Vyberte si pro zobrazení jazyka obrazovek.
- F3 Rozlišení obrazovky. Volba mezi textem, 640x400, 800x600, 1024x728
- F4 CD-Rom. CD-Rom anebo Další. Normálně se instalace vykoná z vloženého instalačního média. Zde si vybíráte jiné zdroje, jakými jsou FTP anebo servery NFS. Pokud se instalace vykonává v síti se serverem SLP, při této volbě si vyberte jeden z instalačních zdrojů dostupných na serveru.
- F5 Ovladač. Ano nebo Ne. Systém si je vědom přítomnosti volitelného disku s aktualizací ovladače a bude požadovat jeho vložení během procesu instalace.

• F6 - Volby jádra. Toto je cesta pro zadání voleb vztahujících se k vybavení počítače a ovladačům, které se použijí.

### <span id="page-10-0"></span>*2.3. V režimu UEFI*

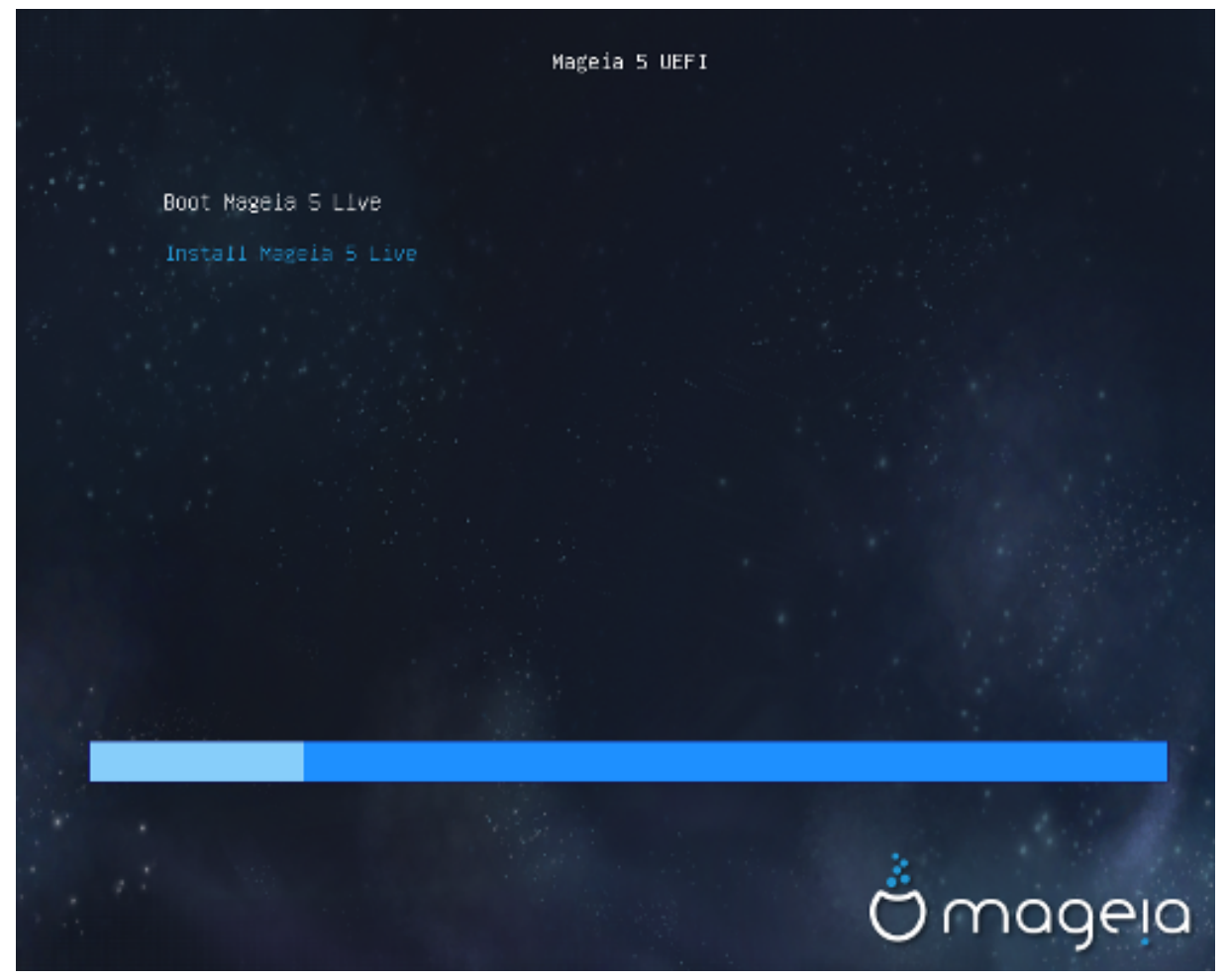

První obrazovka během spuštění z disku na systémech UEFI

Zde máte jen možnost spustit Mageiu v Živém režimu (první volba) nebo spustit instalaci (druhá volba).

Pokud jste počítač spustili ze zařízení USB, dostanete dva doplňující řádky, které jsou duplikáty předchozích řádků zakončených zkratkou "USB". Máte je vybrat.

V každém případě budou první kroky stejné - vybrat si jazyk, časovou zónu a klávesnici; potom se postupy odlišují v [dodatečných krocích v Živém režimu.](#page-11-6)

### <span id="page-10-1"></span>*3. Zvolte si, prosím, jazyk, který chcete používat*

Vyberte si váš oblíbený jazyk, tím že nejprve rozbalíte seznam pro váš světadíl. Mageia použije tento výběr během instalace a pro váš instalovaný systém.

- Mageia používá jako výchozí podporu pro UTF-8 (Unicode).
- Jazyk vašeho systému po instalaci můžete změnit v nabídce Ovládací centrum Mageia -> Systém -> Spravovat lokalizaci pro váš systém.

# <span id="page-11-0"></span>*4. Licence a poznámky k vydání*

### <span id="page-11-1"></span>*4.1. Licenční ujednání*

Před instalací Mageii, si pečlivě přečtěte licenční podmínky a ustanovení.

Tyto podmínky a ujednání se vztahují na celou distribuci Mageia, dříve než budete moci pokračovat, musí být přijaty.

Chcete-li je přijmout, jednoduše vyberte Přijmout a poté klepněte na Další.

Pokud se rozhodnete nepřijmout tyto podmínky, pak vám děkujeme za nahlédnutí. Klepnutím na Ukončit se restartuje počítač.

### <span id="page-11-2"></span>*4.2. Poznámky k vydání*

Jsou dostupné důležité informace o tomto vydání Mageia a jsou dostupné klepnutím na tlačítko Poznámky k vydání.

## <span id="page-11-3"></span>*5. Nastavení časového pásma*

Vyberte si časové pásmo výběrem vaší zememě nebo nejbližší město ve stejném časovém pásmu.

V dalším okně si můžete vybrat nastavení hardwarových hodin na místní čas a GMT, také známý jako UTC.

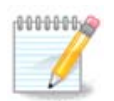

Pokud máte na vašem počítači více než jeden operační systém, ujistěte se, že jsou všechny nastaveny na místní čas, nebo všichny na UTC/GMT.

# <span id="page-11-4"></span>*6. Nastavení času*

V tomto kroku musíte vybrat, na který čas jsou vaše vnitřní hodiny nastaveny - buď na místní čas nebo na koordinovaný světový čas (UTC).

Na kartě pokročilé najdete víc voleb pro nastavení času.

# <span id="page-11-5"></span>*7. Vyberte si klávesnici*

Budete si muset vybrat rozložení klávesnice, které si přejete používat v Mageii. Výchozí je vybrána přiměřeně k vašemu jazyku a předchozí vybrané časové oblasti.

# <span id="page-11-6"></span>*8. Vyzkoušení Mageii jako Živého systému*

### <span id="page-11-7"></span>*8.1. Živý režim*

Tuto obrazovku dostanete, pokud jste si vybrali "Zavést Mageiu". Pokud ne, tak dostanete krok "[Rozdělení disku](#page-12-0)"

#### *8.1.1. Zkoušení hardware*

Jeden z cílů Živého režimu je vyzkoušet, zda je hardware Mageiou správně spravován. Můžete zkontrolovat, zda všechna zařízení mají svůj ovladač v části Hardware Ovládacího centra Mageii. Můžete vyzkoušet většinu současných zařízení:

- síťové rozhraní: nastavte ho s net applet
- grafická karta: pokud jste už viděli předešlou obrazovku, tak je už OK.
- webová kamera:
- zvuk: znělka už byla zahrána
- tiskárna: nastavte ji a vytiskněte zkušební stránku
- skener: nasnímejte dokument z ...

Pokud je to všechno pro vás v pořádku, můžete provést instalaci. Pokud ne, můžete odejít pomocí tlačítka pro skončení. *Nastavení nastavení, která jste tu udělali, jsou zachována pro instalaci.*

#### *8.1.2. Spustit instalaci*

Pro spuštění instalace z Mageia LiveCD nebo Live DVD na pevný disk anebo mechaniku SSD, jednoduše klepněte na ikonu "Instalovat na pevný disk". Obdržíte tuto obrazovku, a potom krok pro "[Rozdělení disku](#page-12-0)" jako u přímé instalace.

### <span id="page-12-0"></span>*9. Rozdělení disku*

V této obrazovce můžete vidět obsah vašeho pevného disku (disků) a vidět nalezená řešení průvodce DrakX rozdělováním disku navrhujícího, kam nainstalovat Mageiu.

Volby dostupné z níže uvedeného seznamu se budou lišit v závislosti na rozložení a obsahu vašeho konkrétního pevného disku.

• Použít existující oddíly

Pokud je dostupná tato volba, potom byly nalezeny stávající s Linuxem kompatibilní oddíly a tyto mohou být použity pro instalaci.

• Použít volné místo

Pokud máte nevyužité místo na vašem pevném disku, potom ho tato volba využije pro novou instalaci Mageii.

• Použít volné místo na oddílu Windows

Pokud máte nevyužité místo na stávajícím windowsovském oddíle, instalátor může nabídnout jeho použití.

Toto může být užitečná cesta vytvoření prostoru pro vaši novou instalaci Mageii, ale je to riziková operace, takže byste se měli ujistit, že máte zazálohovány všechny důležité soubory!

Pamatujte, že toto znamená zmenšení velikosti windowsovského oddílu. Oddíl musí být "čistý", to znamená, že Windows musely být správně vypnuty, když byly naposledy použity. Též musely být defragmentovány, ačkoli toto není zárukou, že všechny soubory na oddíle byly přesunuty z oblasti, která má být použita. Velice se doporučuje provedení zálohy vašich osobních souborů.

U této volby instalátor zobrazí zůstávající windowsovský oddíl v světlemodré a budoucí oddíl Mageii v tmavomodré barvě spolu s jejich zamýšlenými velikostmi pod nimi. Máte možnost přizpůsobit tyto velikosti klepnutím a přesunutím mezery mezi oběma oddíly. Viz snímek obrazovky níže.

• Smazat a použít celý disk

Tato volba použije celé diskové zařízení pro Mageiu.

Pozor, toto smaže všechna data na vybraném disku. Buďte opatrní!

Pokud zamýšlíte použít část disku na něco jiného, nebo už máte data na onom disku, která nejste připraveni ztratit, potom tuto volbu nepoužívejte.

• Vlastní

Toto vám dává úplnou kontrolu nad umístěním instalace na vašem pevném disku (resp. discích).

#### **Měnění velikostí oddílů:**

Instalátor rozdělí dostupné místo podle následujících pravidel:

- Pokud je celkové dostupné místo menší než 50 GB, bude vytvořen jen jeden oddíl pro /, nebude tu žádný samostatný oddíl pro /home.
- Pokud je celkové dostupné místo nad 50 GB, potom se vytvoří tři oddíly
	- 6/19 z celkového dostupného místa je přideleno pro / , nanejvýš však 50 GB
	- 1/19 je přiděleno pro swap , nanejvýš však 4 GB
	- zbytek (přinejmenším 12/19) je přiděleno pro /home

To znamená, že v případě 160 GB a víc z dostupného místa, instalátor vytvoří tři oddíly: 50 GB pro /, 4 GB pro swap a zbytek pro adresář /home.

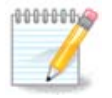

Pokud používáte systém UEFI, ESP (systémový oddíl EFI) bude automaticky rozpoznán, nebo vytvořen, pokud ještě neexistuje, a připojen na /boot/EFI. Volba "Vlastní" je jediná, která vám dovoluje zkontrolovat, že toto bylo provedeno správně.

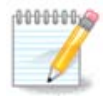

If you are using a Legacy (as known as CSM or BIOS) system with a GPT disk, you need to create a Bios boot partition if not already existing. It is an about 1 MiB partition with no mount point. Choose the "Custom disk partitioning" option to be able to create it with the Installer like any other partition, just select BIOS boot partition as filesystem type.

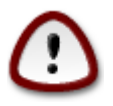

Některé novější mechaniky nyní používají 4096 bajtové logické sektory, namísto předchozího standardu 512 bajtových logických sektorů. Nástroj na dělení disku použitý v instalátoru nebyl kvůli nedostatku dostupného hardware testován s takovou mechanikou. Taktéž některé mechaniky ssd dnes používají velikost vymazávacího bloku nad 1 MB. Navrhuje se napřed rozdělit mechaniku, s použitím alternativních nástrojů na rozdělování disku, jakým je gparted, pokud vlastníte takové zařízení, a použít následující nastavení:

"Zarovnat na" "MiB"

"Předcházející volné místo (MiB)" "2"

Též se ujistěte, že všechny oddíly jsou vytvořeny se sudým počtem megabajtů.

# <span id="page-14-0"></span>*10. Zvolte si přípojné body*

Zde vidíte Linuxové oddíly, které byly nalezeny na vašem počítači. Pokud nesouhlasíte s návrhem DrakX, můžete přípojné body změnit.

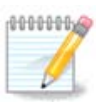

Máte-li cokoliv ke změně, ujistěte se, že máte stále / kořenový oddíl (root).

- Každý oddíl je zobrazen takto: "Zařízení" ("Kapacita", "Přípojný bod", "Typ").
- "Zařízení", se skládá z "pevného disku", ["číslo disku" (písmeno)], "číslo oddílu" (například "sda5").
- Pokud máte hodně oddílů, můžete si vybrat mnoho různých přípojných bodů z rozbalovací nabídky, jako jsou /, /home a /var. Dokonce si můžete udělat vlastní přípojné body, například / video pro oddíl, kde si chcete ukládat své filmy, anebo /domov-kotel jako domovský oddíl instalace kotle (cauldron).
- Pro oddíly, ke kterým nepotřebujete mít přístup, nemusíte vyplňovat přípojný bod.

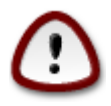

Vyberte Předchozí, pokud si nejste jisti tím, co si máte zvolit, a potom zaškrtněte Vlastní rozdělení disku. V obrazovce, která následuje, můžete klepnout na oddíl, abyste viděli jeho typ a velikost.

Pokud jste si jisti, že přípojné body jsou správně, klepněte na Další a vyberte si, zda chcete naformátovat jen ten oddíl (resp. oddíly), které DrakX navrhuje, anebo i další.

# <span id="page-14-1"></span>*11. Potvrzení naformátování pevného disku*

Klepněte na Předchozí, pokud si nejste jistí vaší volbou.

Klepněte na Další, pokud si jste jistí a chcete smazat každý oddíl, každý operační systém a všechny údaje na onom pevném disku.

<span id="page-14-2"></span>*12. Vlastní rozdělení disku pomocí DiskDrake*

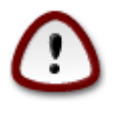

Pokud si přejete použít šifrování na vašem / oddílu, musíte se ujistit, že máte samostatný oddíl /boot. Volba pro zašifrování NESMÍ být nastavena pro zaváděcí oddíl / boot, jinak váš systém nebude možné zavést.

Zde upravíte rozložení disku (disků). Můžete odstraňovat nebo vytvářet oddíly, měnit souborový systém oddílu, anebo měnit jeho velikost a dokonce se podívat, co je na něm, předtím než začnete.

Je tam karta pro každý nalezený pevný disk nebo jiné úložné zařízení, jako je zařízení USB. Například sda, sdb a sdc, pokud jsou připojena tři.

Stiskněte Vyčistit vše pro smazání všech oddílů na vybraném úložném zařízení.

Pro všechky ostatní činnosti: klepněte nejprve na požadovaný oddíl. Potom si jej prohlédněte, nebo si vyberte souborový systém a přípojný bod, změňte jeho velikost nebo jej vymažte.

Pokračujte dokud jste nenastavil vše podle vašeho přání.

Klepněte na tlačítko Hotovo, když jste připraven.

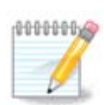

Pokud instalujete Mageiu na UEFI systému, zkontrolujte zda ESP (EFI System Partition) existuje a je připojen v /boot/EFI (více níže)

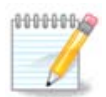

Pokud instalujete Mageiu na systém Legacy/GPT, zkontrolujte, že zaváděcí oddíl BIOS je přítomen se správným typem

## <span id="page-15-0"></span>*13. Formátování*

Zde si můžete vybrat, který oddíl (nebo oddíly) si přejete naformátovat. Všechna data na oddílech *neoznačených* pro naformátování budou ušetřena.

Obyčejně potřebují být naformátovány přinejmenším oddíly, které DrakX vybral.

Klepněte na Pokročilé pro výběr oddílů, které chcete zkontrolovat na takzvané *chybné bloky*

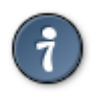

Pokud si nejste jistí, zda jste vykonali správnou volbu, můžete klepnout na tlačítko Předchozí, opět na Předchozí a potom na Vlastní, abyste se vrátili na hlavní obrazovku. Na této obrazovce si můžete vybrat pohled na to, co máte na vašich oddílech.

Pokud jste spokojen s výběrem, klepněte na Další pro pokračování.

# <span id="page-15-1"></span>*14. Ponechat nebo smazat nepoužitý materiál*

V tomto kroku instalátor hledá nevyužité jazykové balíčky a nevyužité hardwarové balíčky. Potom vám navrhne jejich vymazání. Je dobrou myšlenkou přijmout to, kromě případu, že připravujete instalaci, která má běžet na odlišném počítačovém vybavení.

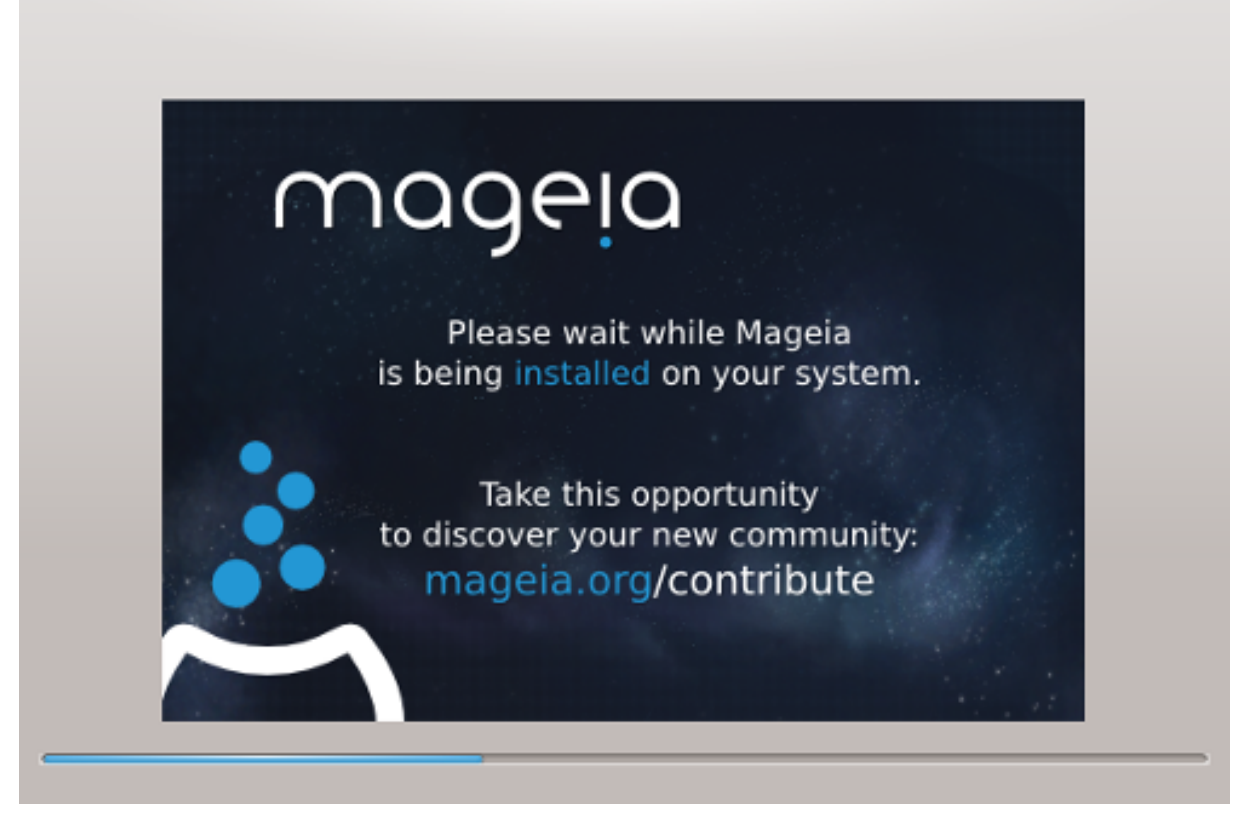

Dalším krokem je kopírování souborů na pevný disk. Toto zabere několik minut. Na konci dostanete na určitý čas prázdnou obrazovku. To je normální.

# <span id="page-16-0"></span>*15. Základní nastavení zaváděcího programu*

### <span id="page-16-1"></span>*15.1. Rozhraní zavaděče*

Ve výchozím stavu Mageia používá výhradně:

- Grub2 (with or without graphical menu) for a Legacy/MBR or Legacy/GPT system
- Grub2-efi pro UEFI systémy.

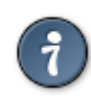

Grafické nabídky Mageii jsou pěkné:

### *15.1.1. Grub2 on Legacy/MBR and Legacy/GPT systems*

Neupravujte "Zaváděcí zařízení", pokud s jistotou nevíte, co děláte.

### *15.1.2. Grub2-efi na UEFI systémech*

Se systémem UEFI je uživatelské rozhraní trochu odlišné, protože si nemůžete volit postup s nebo bez grafické nabídky

Pokud je Mageia jediným systémem nainstalovaným na váš počítač, instalátor vytvořil ESP (systémový oddíl EFI) pro zapsání zavaděče (Grub2-efi). Pokud ve vašem počítači byly už předtím nainstalovány operační systémy UEFI (například Windows 8), instalátor Mageii zjistil stávající ESP vytvořený operačním systémem Windows a přidal grub2-efi. Ačkoli je možno mít více oddílů ESP, radí se mít a stačí jen jeden, bez ohledu na počet operačních systémů, které máte v počítači.

Neupravujte "Zaváděcí zařízení", pokud s jistotou nevíte, co děláte.

### <span id="page-17-0"></span>*15.2. Použití zavaděče Mageii*

By default, according to your system, Mageia writes a new:

- GRUB2 bootloader either into the MBR (Master Boot Record) of your first hard drive or in the BIOS boot partition.
- Grub2-efi zavaděč do ESP

If you already have other operating systems installed, Mageia attempts to add them to your new Mageia boot menu. If you don't want this behaviour, click on Next and then uncheck the box Probe Foreign OS

### <span id="page-17-1"></span>*15.3. Použití už existujícího zavaděče*

Přesný postup pro přidání vašeho systému Mageia k existujícímu zavaděči přesahuje oblast této nápovědy, avšak ve většině případů bude zahrnovat spuštění příslušného programu na instalaci zavaděče, který by ho měl rozpoznat a přidat automaticky. Podívejte se na dokumentaci k operačnímu systému, o nějž jde.

### <span id="page-17-2"></span>*15.4. Using chain loading*

If you don't want a bootable Mageia, but to chain load it from another OS, click on Next, then on Advanced and Check the box Do not touch ESP or MBR.

You will get a warning that the bootloader is missing, ignore it by clicking OK.

### <span id="page-17-3"></span>*15.5. Volby*

#### *15.5.1. První strana*

- Delay before booting the default image: This text box lets you set a delay in seconds before the default operating system is started up.
- Security: This allows you to set a password for the bootloader. This means other people can not enter single user mode or change settings at the boot time.
- Password: This text box is where you actually put the password
- Heslo (znovu): Znovu zadejte heslo a drakx zkontroluje, zda odpovídá heslu zadanému výše.
- Pokročilé
	- Enable ACPI: ACPI (Advanced Configuration and Power Interface) is a standard for the power management. It can save energy by stopping unused devices, this was the method used before APM. Unchecking it could be useful if, for example, your computer does not support ACPI or if you think the ACPI implementation might cause some problems (for instance random reboots or system lockups).
- Enable SMP: This option enables / disables symmetric multiprocessing for multi core processors.
- Enable APIC: Enabling or disabling this gives the operating system access to the Advanced Programmable Interrupt Controller. APIC devices permit more complex priority models, and Advanced IRQ (Interrupt Request) management.
- Enable Local APIC: Here you can set local APIC, which manages all external interrupts for a specific processor in an SMP system.

#### *15.5.2. Další strana*

- Default: Operating system started up by default
- Append: This option lets you pass the kernel information or tell the kernel to give you more information as it boots.
- Probe foreign OS: see above Using a Mageia bootloader
- Pokročilé
	- Video mode: This sets the screen size and colour depth the boot menu will use. If you click the down triangle you will be offered other size and colour depth options.
	- **Do not touch ESP or MBR**: see above Using the chain loading

## <span id="page-18-0"></span>*16. Přidaní nebo změna položky v nabídce zavaděče*

To do that you need to manually edit /boot/grub2/custom.cfg or use the software grub-customizer instead (Available in the Mageia repositories).

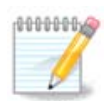

Pro více informací se podívejte na naše stránky: [https://wiki.mageia.org/en/Grub2](https://wiki.mageia.org/en/Grub2-efi_and_Mageia) [efi\\_and\\_Mageia](https://wiki.mageia.org/en/Grub2-efi_and_Mageia)

### <span id="page-18-1"></span>*17. Restartovat*

Když byl zavaděč nainstalován, budete vyzváni k pozastavení vašeho počítače, odstranění živého CD a restartování počítače. Klepněte na **Dokončit** a jednejte podle požadavků**, v tomto pořadí!**

Když restartujete, uvidíte následnost ukazovatelů postupu stahování. Tyto naznačují, že jsou stahovány seznamy nosičů software (viz Správa software).

# <span id="page-18-2"></span>*18. Správa uživatele a superuživatele*

### <span id="page-18-3"></span>*18.1. Nastavení hesla správce (uživatele root):*

Pro všechny instalace Mageii se doporučuje nastavit heslo superuživatele anebo správce, které se v Linuxu obyčejně nazývá i *heslo roota*. Když zapisujete heslo do políčka nahoře, barva jeho štítu se změní z červené na žlutou a na zelenou, v závislosti na síle hesla. Zelený štít ukazuje, že používáte silné heslo. Potřebujete zopakovat stejné heslo v políčku umístěném hned pod políčkem prvního hesla, přičemž jejich porovnaním se ověří, zda jste v prvním políčku neudělali překlep.

<span id="page-19-4"></span>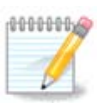

Všechna hesla jsou závislá na velikosti písmen; nejlepší je použít kombinaci písmen (velkých a malých), čísel a ostatních znaků.

### <span id="page-19-0"></span>*18.2. Zadejte uživatele*

Zde přidejte uživatele. Uživatel má méně oprávnění než superuživatel (root), ale dost na procházení internetu, používání kancelářskych aplikací anebo hraní her a pro cokoli jiného, co se svým počítačem provádí běžný uživatel.

- Ikona: Pokud klepnete na toto tlačítko, změní se ikona uživatele.
- Skutečné jméno: Vložte do tohoto textového pole skutečné jméno uživatele.
- Přihlašovací jméno: Zde můžete zadat uživatelské přihlašovací jméno, nebo nechat instalační program pokusit se použít skutečné jméno uživatele. *Přihlašovací jméno je citlivé na velikost písmen.*
- Heslo: Do tohoto textového pole byste měli napsat heslo uživatele. Na konci textového políčka je štít, který naznačuje sílu heslu. (Podívejte se i na [Poznámka\)](#page-19-4)
- Heslo (znovu): Znovu zadejte do tohoto textového pole heslo uživatele a drakx zkontroluje, zda máte stejné heslo v každém z textových polí pro uživatelské heslo.

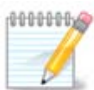

Jakýkoliv uživatel přidaný v průběhu instalace Mageii bude mít chráněn domovský adresář proti čtení a zápisu (umask=0027)

Můžete přidat všechny další potřebné uživatele v kroku *Nastavení - Souhrn* během instalace. Vyberte si *Správa uživatelů*.

Přístupová oprávnění lze změnit také po instalaci.

# <span id="page-19-1"></span>*19. Přihlašovací obrazovka*

#### Přihlašovací obrazovka KDM

Nakonec se dostanete k přihlašovací obrazovce

Vložte své uživatelské jméno a uživatelské heslo a za pár sekund se, podle toho který živý datový nosič jste použili, ocitnete v nahraném prostředí KDE nebo GNOME. Nyní můžete začít používat vaši instalaci Mageii.

Další část naší dokumentace můžete najít na Mageia wiki.

### <span id="page-19-2"></span>*20. Odinstalování Mageii*

### <span id="page-19-3"></span>*20.1. Jak na to*

Pokud vás Mageia nepřesvědčila, nebo ji nemůžete správně nainstalovat, zkrátka pokud se jí chcete zbavit. Je to vaše právo a Mageia vám dává i možnost odinstalování. Toto neplatí u každého operačního systému.

Po zazálohování si vašich dat, restartujte počítač s vaším instalačním DVD Mageii a vyberte Záchranný systém, potom, Obnovit zavaděč Windows. Při dalším zavedení budete mít jen Windows bez možnosti volby vašeho operačního systému.

Pro obnovu místa použitého oddíly neboli diskovými oddíly Mageii ve Windows, klepněte na Start → Ovládací panely → Nástroje na správu → Správa počítače → Ukládací prostor → Správa disků pro zpřístupnění spravování oddílů. Oddíly Mageii rozpoznáte, protože jsou označeny jako Neznámé, a též podle velikosti a umístění na disku. Klepněte pravým tlačítkem na tyto oddíly a zvolte Smazat. Prostor bude uvolněn.

Pokud používáte Windows XP, můžete vytvořit nový oddíl a naformátovat jej (FAT32 nebo NTFS). Bude mu přiřazeno písmeno oddílu.

Pokud máte Windows Vista nebo Windows 7, máte o jednu možnost víc, můžete rozšířit existující oddíl, který je vlevo od volného místa. Jsou i jiné nástroje na dělení disku, které můžou být použity, jako je gparted, dostupný jak pro Windows tak pro Linux. Jako obyčejně, při změnách oddílů buďte velmi opatrní a ujistěte se, že všechny důležité věci byly zazálohovány.